# **Safety Recall Code: 93B4**

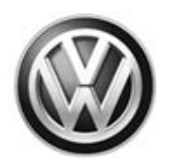

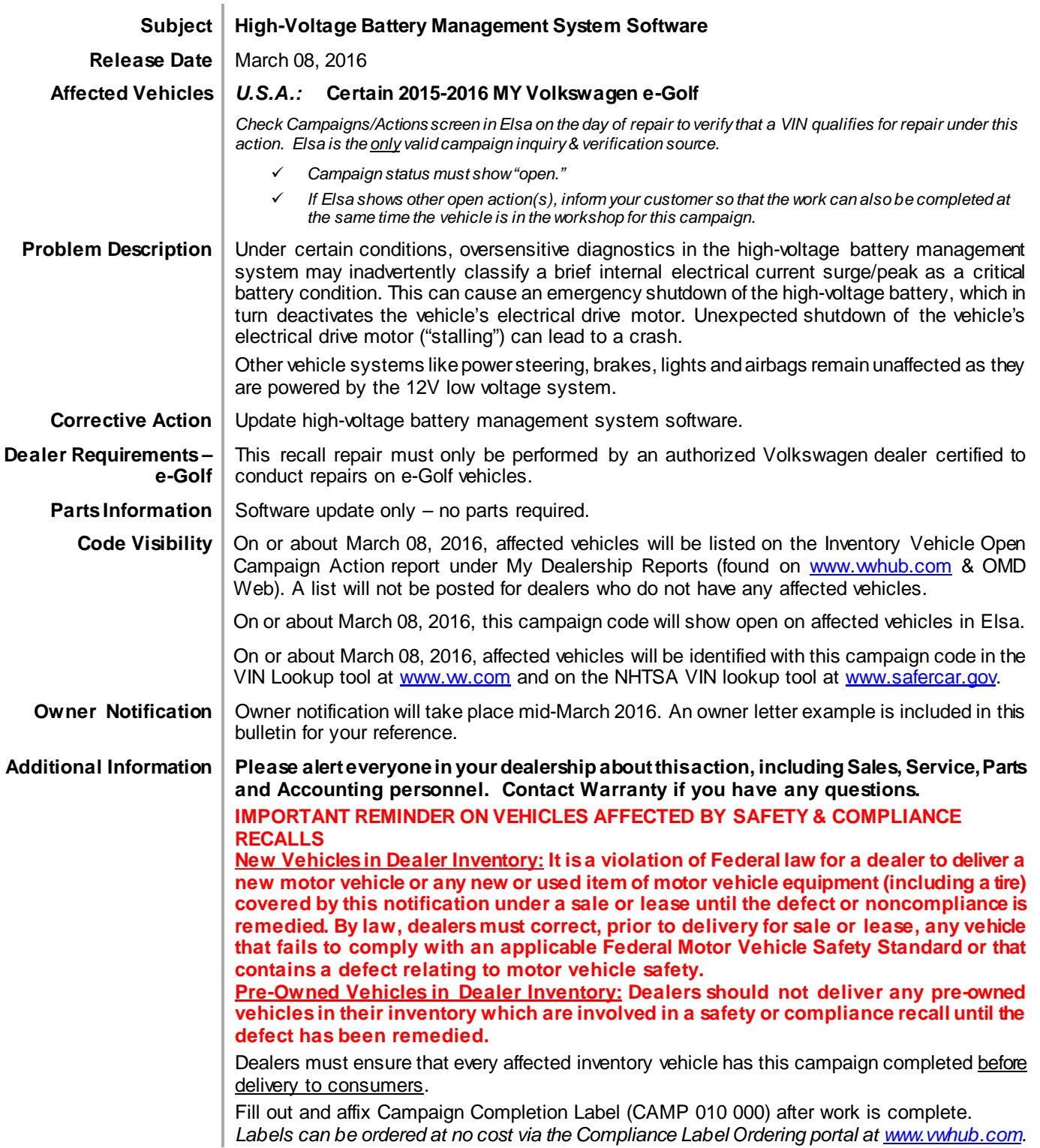

#### **Claim Entry Instructions**

After campaign has been completed, enter claim as soon as possible to help prevent work from being duplicated elsewhere. Attach the Elsa screen print showing action *open on the day of repair* to the repair order.

If customer refused campaign work:

U.S. dealers: Submit request via WISE under the *Campaigns/Update/Recall Closure* option.

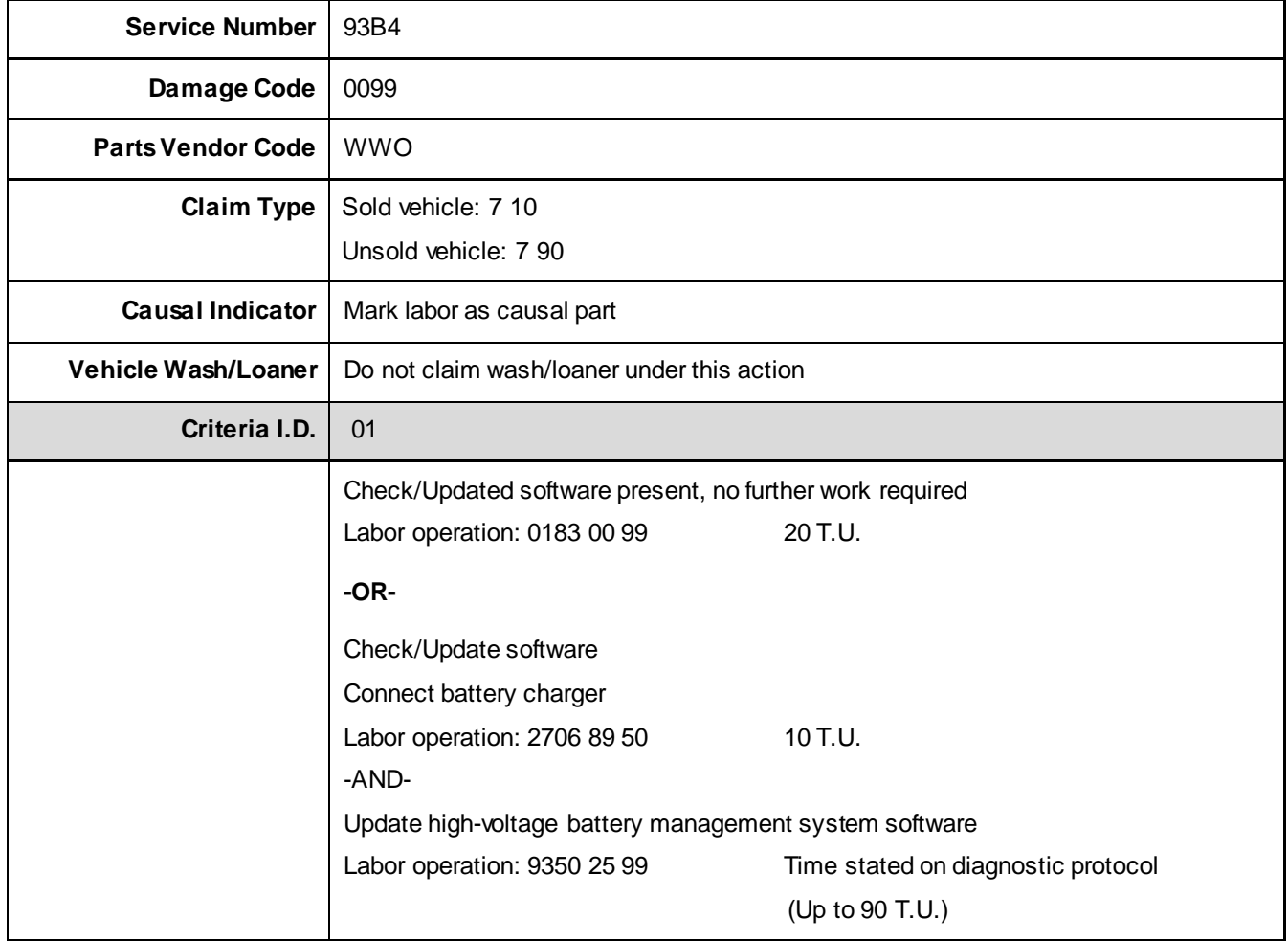

#### **This notice applies to your vehicle:** <VIN>

#### **NHTSA: <INSERT NUMBER>**

#### **Subject: Safety Recall 93B4 – High Voltage Battery Management System Software 2015-2016 Model Year Volkswagen e-Golf**

Dear Volkswagen Owner,

This notice is sent to you in accordance with the National Traffic and Motor Vehicle Safety Act. Volkswagen has decided that a defect, which relates to motor vehicle safety, exists in certain 2015-2016 model year Volkswagen e-Golf vehicles. Our records show that you are the owner of a vehicle affected by this action.

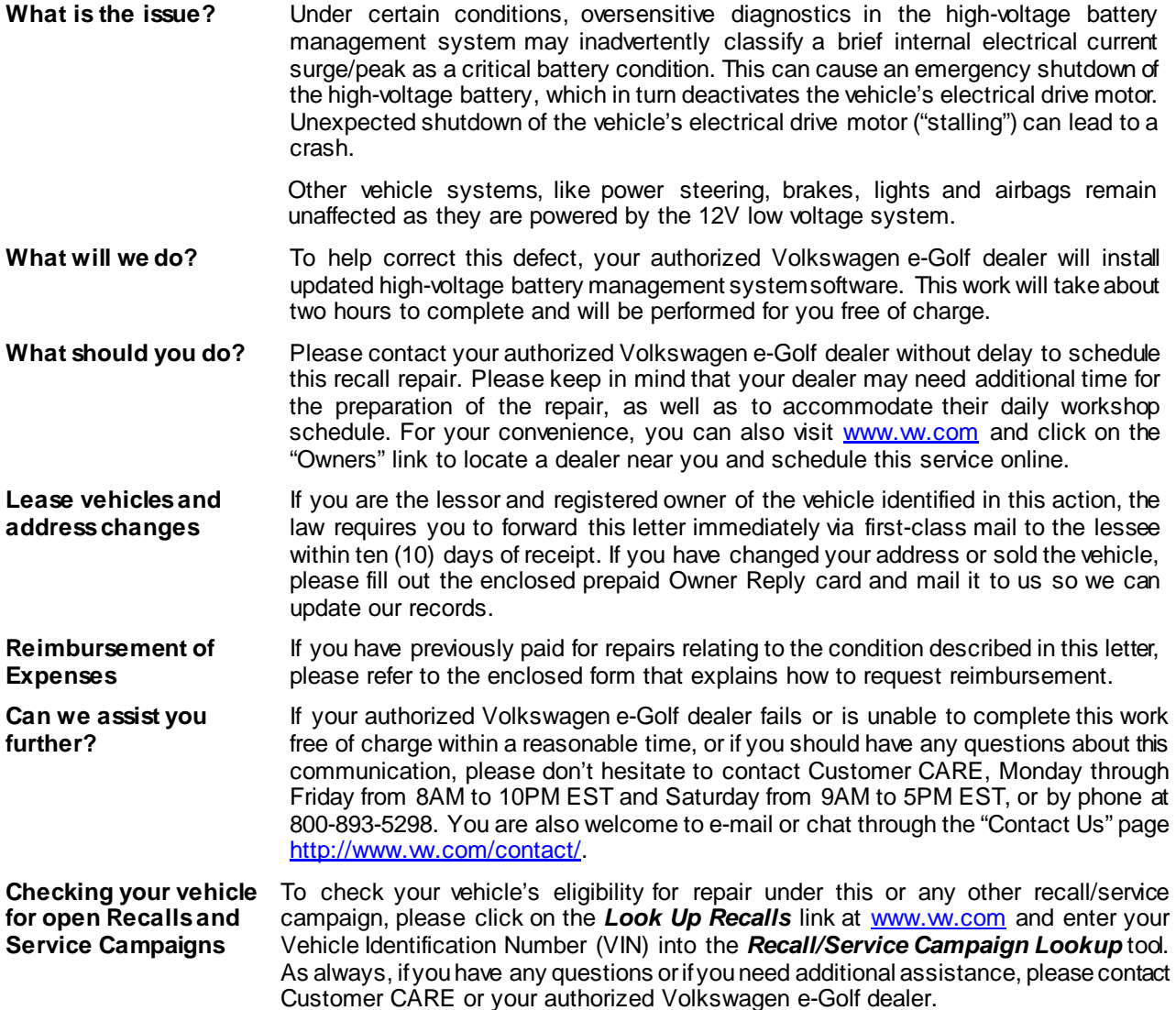

If you still cannot obtain satisfaction, you may file a complaint with: The Administrator, National Highway Traffic Safety Administration, 1200 New Jersey Avenue, SE., Washington, DC 20590; or call the toll-free Vehicle Safety Hotline at 1-888-327-4236 (TTY: 1-800-424-9153); or go t[o http://www.safercar.gov](http://www.safercar.gov/).

We apologize for any inconvenience this matter may cause; however we are taking this action to help ensure your safety and continued satisfaction with your vehicle.

Sincerely,

Volkswagen Customer Protection

The repair information in this document is intended for use only by skilled technicians who have the proper tools, equipment and training to correctly and safely maintain your vehicle. These<br>procedures are not intended to determine whether this information applies, contact an authorized Volkswagen dealer. 2016 Volkswagen Group of America, Inc. All Rights Reserved. March 2016 93B4/5Q Page 3 of 13

## **Campaign Work Procedure Campaign Work Recall 93B4**

## **ATTENTION!**

**Damages resulting from improper repair or failure to follow these work instructions are the dealer's responsibility and are not eligible for reimbursement under this action.** 

### **ATTENTION! DEALER REQUIREMENTS – e-GOLF**

**This recall repair must only be performed by an authorized Volkswagen dealer certified to conduct repairs on e-Golf vehicles.**

## **Required Tools**

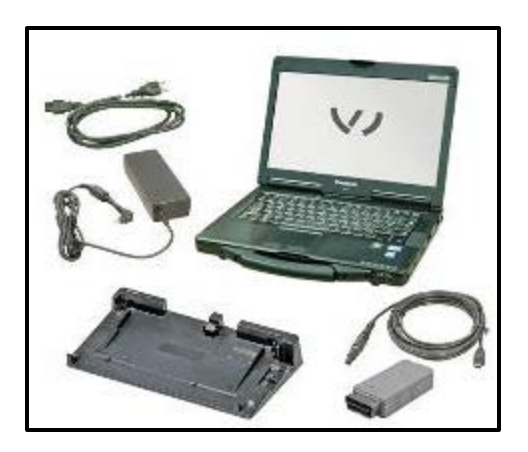

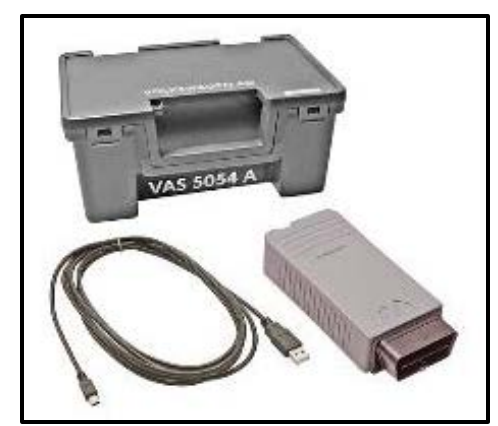

• VAS6150C – Diagnostic Tester (or equivalent)

• VAS5054A – Remote Diagnosis Head (or equivalent)

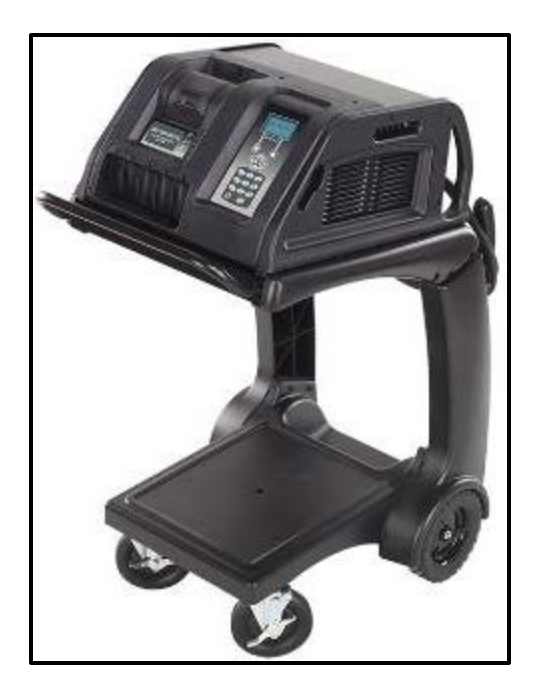

• GRX3000VAS – Battery Tester/Charger (or equivalent)

**Work Procedure**

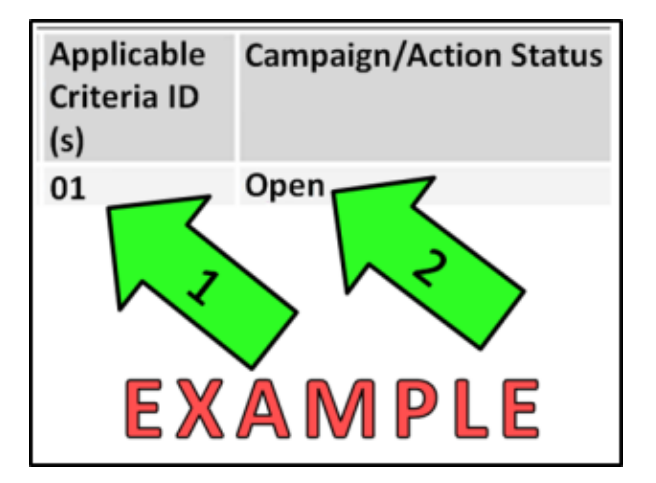

#### $\left[\mathbf{\overline{i}}\right]$  TIP

If Campaign Completion label is present, no further work is required.

#### **Section A – Check for Previous Repair**

Enter the VIN in Elsa and proceed to the "Campaign/Action" screen

## $\left[\mathbf{i}\right]$  TIP

On the date of repair, print this screen and keep a copy with the repair order.

- Ensure that the Status is "Open" <arrow 2>
- Note the Applicable Criteria ID <arrow 1> for use in determining the correct work to be done and corresponding parts associated

#### **Proceed to Section B**

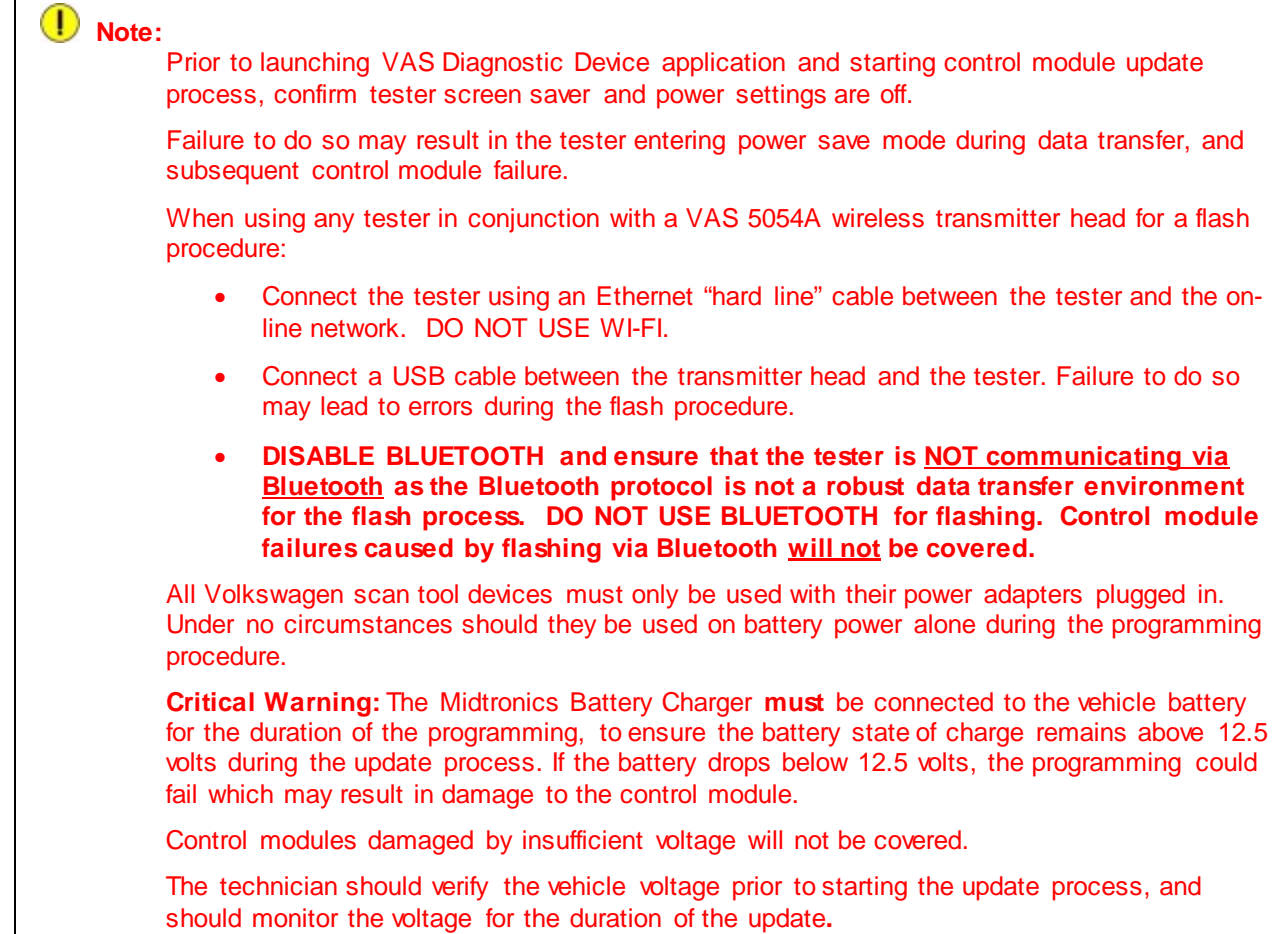

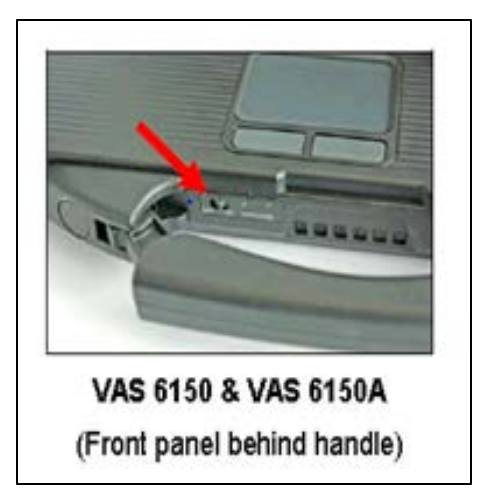

- Switch the ignition OFF.
- Open the hood.
- Connect the battery charger to the vehicle.
- Connect the VAS tester to the on-line network using an Ethernet cable.
- Connect the VAS 5054A transmitter head to the VAS tester using the USB cable.
- Disable the Bluetooth by physically turning the switch to the "off" position.

## **O** NOTE

If the Bluetooth wireless VAS 5054A transmitter head is used in conjunction with a VAS tester, the transmitter head MUST BE connected with a USB cable to the tester.

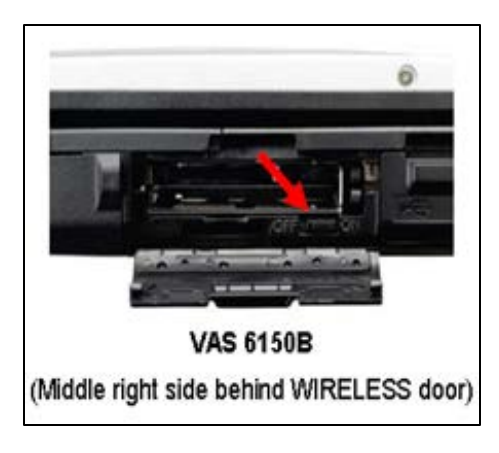

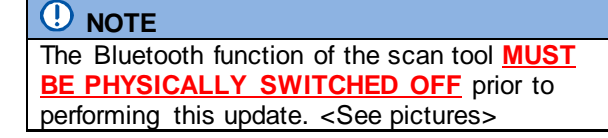

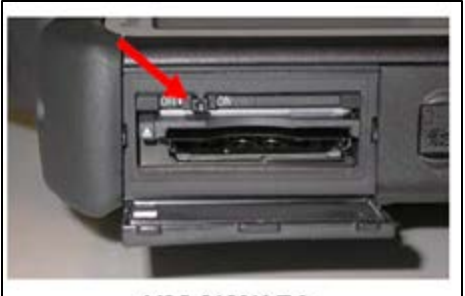

**VAS 6160/-VPC** (Upper left side behind SC/EX door)

### **Prerequisites for SVM software update**

- 1. Ensure the customer's vehicle condition matches the conditions stated in this campaign circular.
- 2. Ensure the user has a valid GeKo ID and password.
- 3. Only perform operations explicitly stated in this campaign circular.
- 4. Ensure that the following tester requirements are met:
	- Off-board Diagnostic Information System Service (ODIS) is installed and up to date.
	- VAS tester is plugged into a 120V AC power supply at all times.
	- The VAS tester is connected, via wired connection, to the internet.
	- The VAS tester is connected via USB cable to the VAS5054A Bluetooth head **PRIOR** to launching the ODIS program.

The repair information in this document is intended for use only by skilled technicians who have the proper tools, equipment and training to correctly and safely maintain your vehicle. These<br>procedures are not intended to determine whether this information applies, contact an authorized Volkswagen dealer. 2016 Volkswagen Group of America, Inc. All Rights Reserved. March 2016 93B4/5Q Page 7 of 13

## **D** NOTE

Prior to launching the ODIS application and starting the control module update process, confirm the tester screensaver and power settings are in accordance with Special Tools and Equipment - Service Information Document # VSE-08-18. Failure to do so may result in the tester entering power save mode during data transfer and subsequent control module failure. When performing a flash procedure using a VAS tester in conjunction with a VAS 5054A wireless transmitter head, please connect a USB cable between the transmitter head and the tester. Failure to do so may lead to errors during the flash procedure and may damage Control Modules.

- 5. Ensure the following vehicle requirements are met:
	- Connect the vehicle to a powered, Volkswagen approved, GRX3000VAS battery tester/charger (or equivalent).
	- The vehicle battery MUST have and MUST maintain a minimum no-load charge of 12.5V.
	- Switch OFF the radio, HVAC, headlights, and all other accessories.
	- Apply the parking brake to disable the daytime running lights (DRL).
- 6. Start Diagnosis using ODIS. Allow GFF to interrogate all control modules before proceeding.

## **C** NOTE

If GFF does not interrogate all control modules, manually select and interrogate remaining modules before proceeding. Address or record all DTCs related to a customer concern before continuing. Sporadic communication DTCs will be created during the flash procedure and must be erased with all other sporadic DTCs by GFF after exiting the flash test plan.

The repair information in this document is intended for use only by skilled technicians who have the proper tools, equipment and training to correctly and safely maintain your vehicle. These<br>procedures are not intended to determine whether this information applies, contact an authorized Volkswagen dealer. 2016 Volkswagen Group of America, Inc. All Rights Reserved. March 2016 93B4/5Q Page 8 of 13

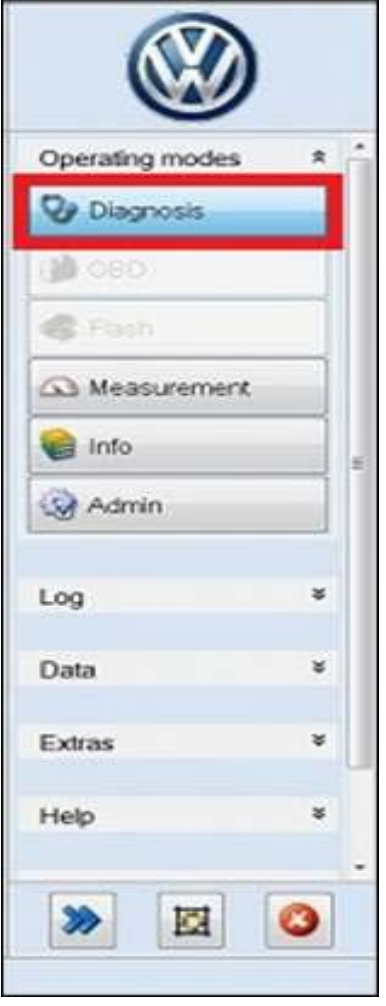

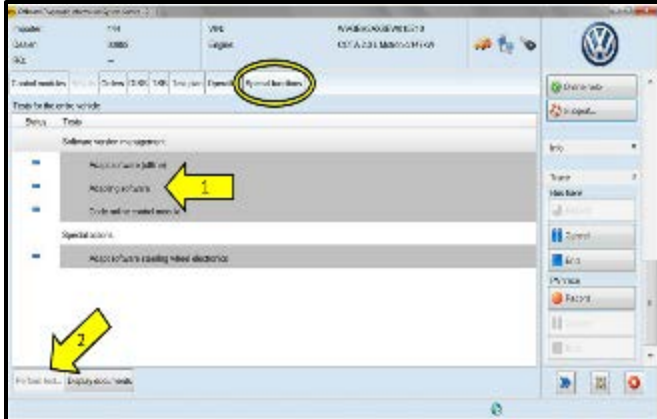

- Switch the ignition on.
- Apply the parking brake.
- Switch the headlights off.
- Attach an appropriate VAS tester to the vehicle.

## **C** NOTE

The VAS 5054A **MUST** be connected using the USB cable **PRIOR** to launching the ODIS program.

# **O** NOTE

The wireless settings on the VAS tester **MUST** be switched OFF prior to launching the ODIS program.

- Start the ODIS program.
- Upon ODIS startup, verify the "Diagnosis" operating mode is selected <as shown>.

- Using ODIS, perform a Guided Fault Finding scan of the vehicle.
- Once the GFF scan is complete, select "Special functions" <circle>, then "Adapting software" <arrow 1>, then select "Perform test" <arrow 2>.

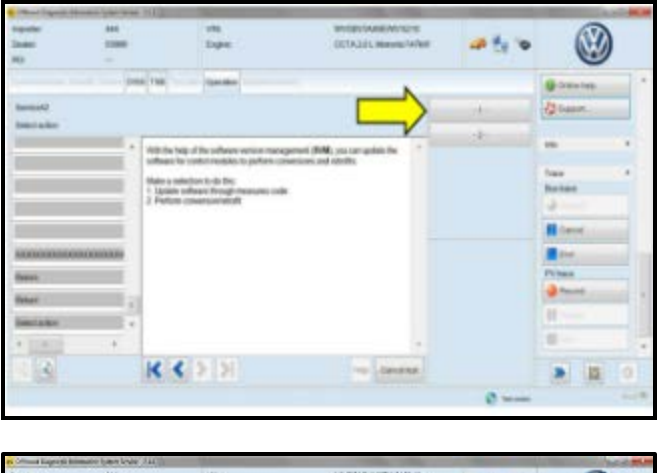

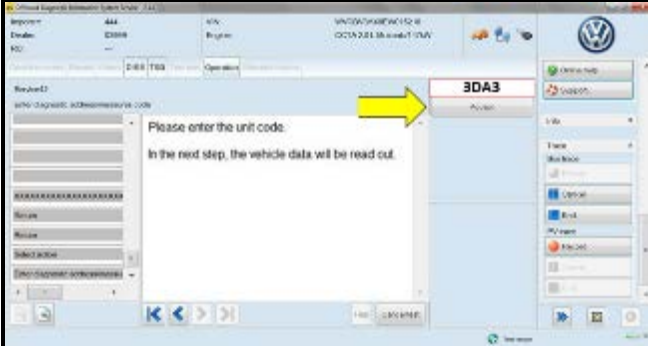

• Select the appropriate option to update "**through measures code**" <arrow>.

## **C** NOTE

Read this screen carefully. The option to update software through measures code is **NOT** always selection #1 on this screen.

- Enter "3DA3" <as shown>.
- Select "Accept" <arrow>.

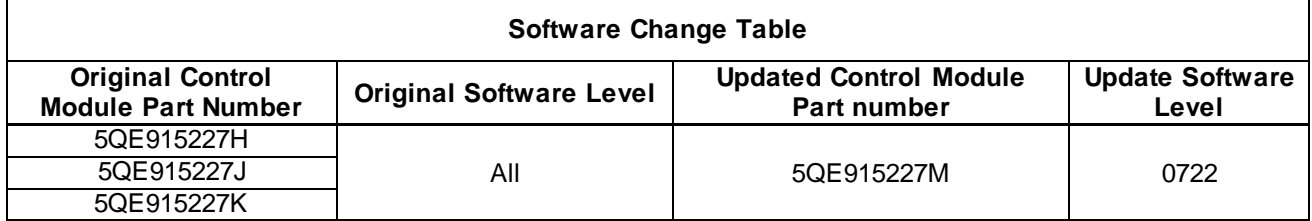

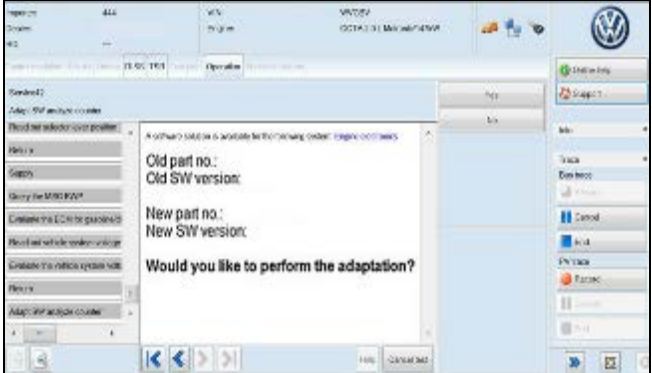

- Compare the old and new part number and software version.
	- o If the old and new software versions displayed are the same **Work Complete, proceed to Section C.**
	- o If the old and new software versions displayed are different **continue to next step.**

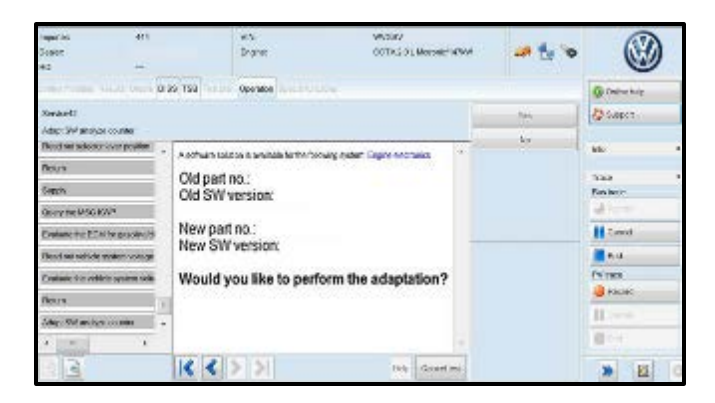

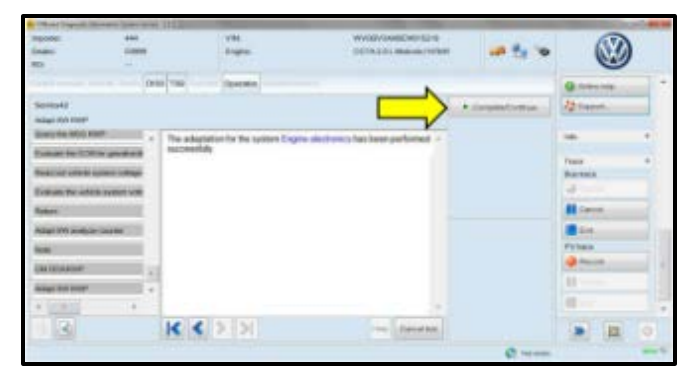

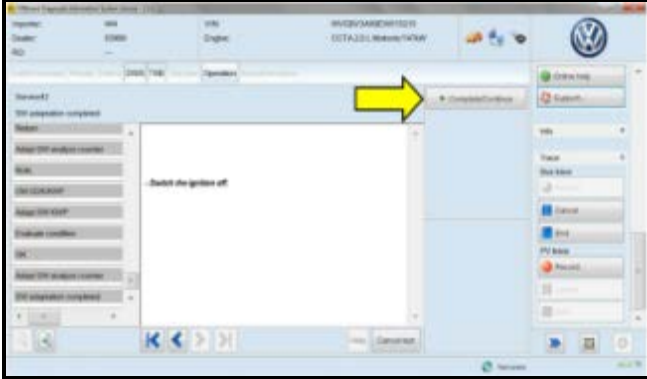

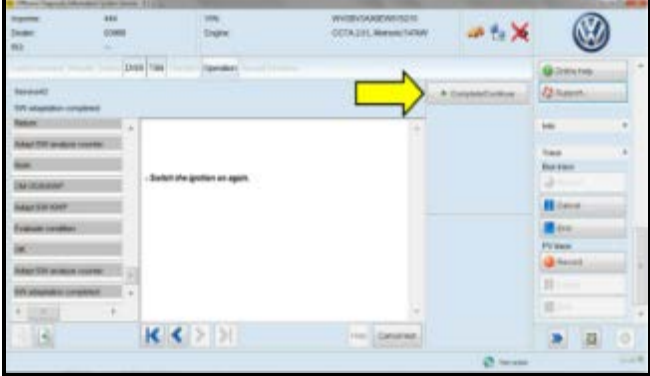

- If the old and new software versions displayed are different, Select "Yes" and follow the on-screen prompts to complete the test plan.
- Reference the ECM Software Change Table above for affected ECMs.
- When the SVM update is complete a confirmation message is displayed <as shown>.
- Select "Complete/Continue" <arrow>.

Switch the ignition off, then select "Complete/Continue" <arrow>.

Switch the ignition on, then select "Complete/Continue" <arrow>.

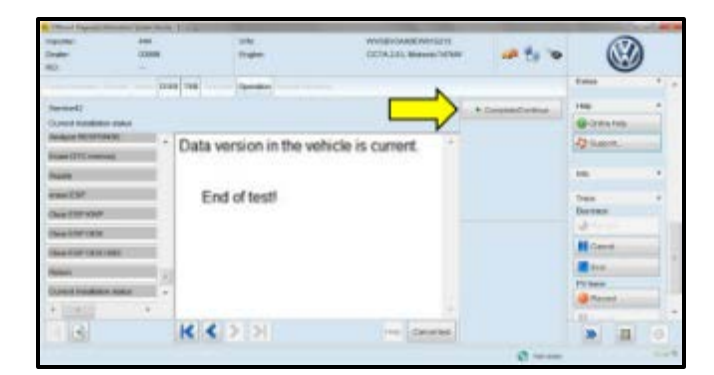

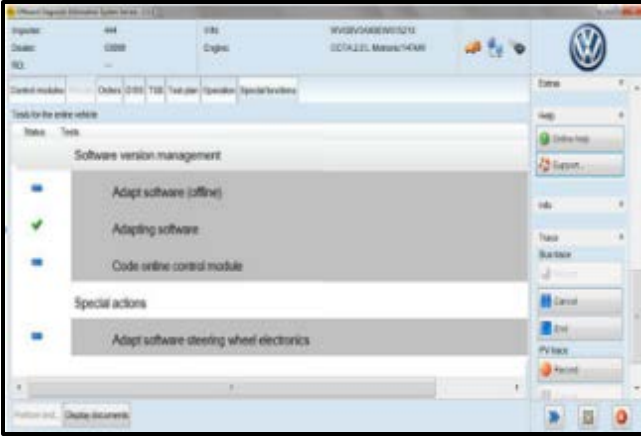

Select "Complete/Continue" <arrow>.

The green check mark indicates the test plan was successfully carried out.

- Release the parking brake.
- Disconnect the VAS tester.
- Switch off and disconnect the battery charger.
- Reinstall the battery cover.
- Close the hood.

# **D** NOTE

Before releasing the vehicle to the customer it MUST be driven briefly at greater than 15 MPH. Calibration of the e-machine takes place after clearing faults with GFF and will cause a brief hesitation the first time the vehicle accelerates.

**Proceed to Section C**

#### **Section C – Campaign Completion Label**

#### **Install Campaign Completion Label**

- Open the hood.
- Fill out and affix Campaign Completion Label, part number CAMP 010 000, next to the vehicle emission control information label.

## $\left[\mathbf{\overline{i}}\right]$  TIP

Ensure Campaign Completion Label does not cover any existing label(s).

• Close the hood.

#### **ALL WORK IS COMPLETE**